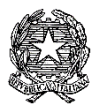

## **ISTITUTO COMPRENSIVO Via AGNESI**

Scuola dell'Infanzia "Santa Maria" – Scuole Primarie "Via Agnesi" e "Gavazzi" – Scuola Secondaria di I grado "Pirotta" Cod. MIUR MBIC879001 - Cod. Fisc. 83010550156 – <https://ic-agnesidesio.edu.it/> e.mail [mbic879001@istruzione.it](mailto:mbic879001@istruzione.it) – [mbic879001@pec.istruzione.it](mailto:mbic879001@pec.istruzione.it) Via Stadio, 13 - 20832 **D E S I O** (MB) - Tel 0362/392314

Circolare n. 137 Desio, 11 gennaio 2023

Ai Docenti della scuola secondaria di I grado

"L. Pirotta"

Al RE e sito web

Dell'IC via Agnesi

#### Oggetto: **convocazione scrutini I quadrimestre a.s. 2022/2023 - Scuola Secondaria di I grado "Pirotta"**

Sono convocati gli scrutini del I quadrimestre a.s. 2022/2023 presso la scuola secondaria di I grado "Pirotta" secondo il seguente calendario:

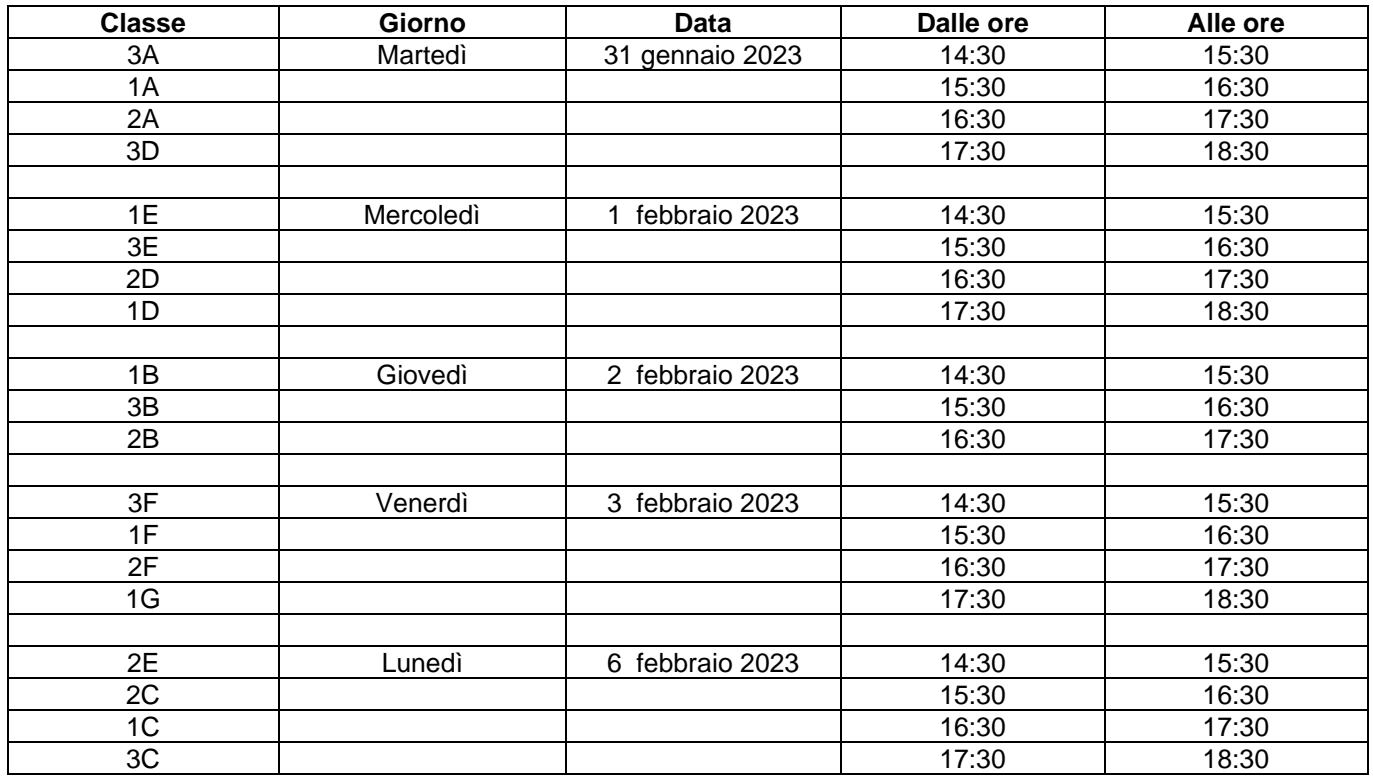

Per la compilazione delle schede si terrà conto delle disposizioni normative in materia di valutazione per il primo ciclo di istruzione (D.Lgs. 62/2017) e dei criteri deliberati dal Collegio dei Docenti.

Ciascun docente, prima dello scrutinio, dovrà provvedere all'inserimento del voto della propria materia per ciascun alunno aprendo l'icona "voti proposti" e definendo il voto nella colonna "voto unico" del proprio registro elettronico.

Si delegano i Coordinatori di classe a presiedere le operazioni di scrutinio in caso di assenza per impedimento del Dirigente Scolastico.

Negli incontri con i genitori convocati per il giorno **13 febbraio 2023** sarà illustrato il documento di valutazione disponibile on-line per la consultazione dal 13/02/2023.

#### INDICAZIONI PER LA COMPILAZIONE DELLE SCHEDE DI VALUTAZIONE

Tenuto conto delle recenti disposizioni normative in materia di valutazione (D.Lgs. n. 62/2017) e dei criteri deliberati dal Collegio dei Docenti, si forniscono le seguenti indicazioni.

#### **Oggetto della valutazione**

Ai sensi dell'articolo 1 del decreto legislativo n. 62/2017, la valutazione ha per oggetto il processo formativo e i risultati di apprendimento delle alunne e degli alunni, concorre al miglioramento degli apprendimenti e al successo formativo, documenta lo sviluppo dell'identità personale e promuove l'autovalutazione in relazione all'acquisizione di conoscenze, abilità e competenze.

La valutazione periodica e finale degli apprendimenti è riferita a ciascuna delle discipline di studio previste dalle *Indicazioni nazionali per il curricolo della scuola dell'infanzia e del primo ciclo di istruzione*  (DM n. 254/2012) e all'insegnamento trasversale dell'"Educazione civica" (Legge 92/2019).

#### **Con quali modalità si effettua la valutazione**

Per tutte le alunne e tutti gli alunni la valutazione periodica e finale, effettuata collegialmente dal consiglio di classe, viene espressa con voto in decimi e viene integrata con la descrizione dei processi formativi (in termini di progressi nello sviluppo culturale, personale e sociale) e del livello globale di sviluppo degli apprendimenti conseguito.

I docenti che svolgono attività nell'ambito del potenziamento e dell'arricchimento dell'offerta formativa, forniscono elementi di informazione sui livelli di apprendimento conseguiti dalle alunne e dagli alunni e sull'interesse manifestato.

La valutazione dell'insegnamento della religione cattolica o delle attività alternative, per le alunne e gli alunni che si avvalgono di tali insegnamenti, viene riportata su una nota specifica ed espressa mediante un giudizio sintetico riferito all'interesse manifestato e ai livelli di apprendimento conseguiti.

#### **La valutazione del comportamento**

La valutazione del comportamento delle alunne e degli alunni viene espressa mediante un giudizio sintetico che fa riferimento allo sviluppo delle competenze di cittadinanza, allo Statuto delle studentesse e degli studenti e al Patto di corresponsabilità approvato dall'istituzione scolastica.

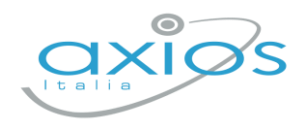

2 dicembre 2022

# **Secondaria - Scrutini 1° quad. Registro 2.0**

La gestione scrutini elettronici si suddivide in due fasi: la prima gestita dal singolo docente e la seconda dal coordinatore.

Di seguito verranno riepilogati i passaggi minimi necessari (e consigliati), al fine di un corretto svolgimento dello scrutinio.

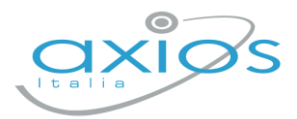

## **VOTI PROPOSTI**

Ogni docente accede al registro elettronico qualche giorno prima dello scrutinio (comunque entro la data limite indicata dal DS).

#### Selezionare classe/materia, *SCRUTINI*, *Voti Proposti*.

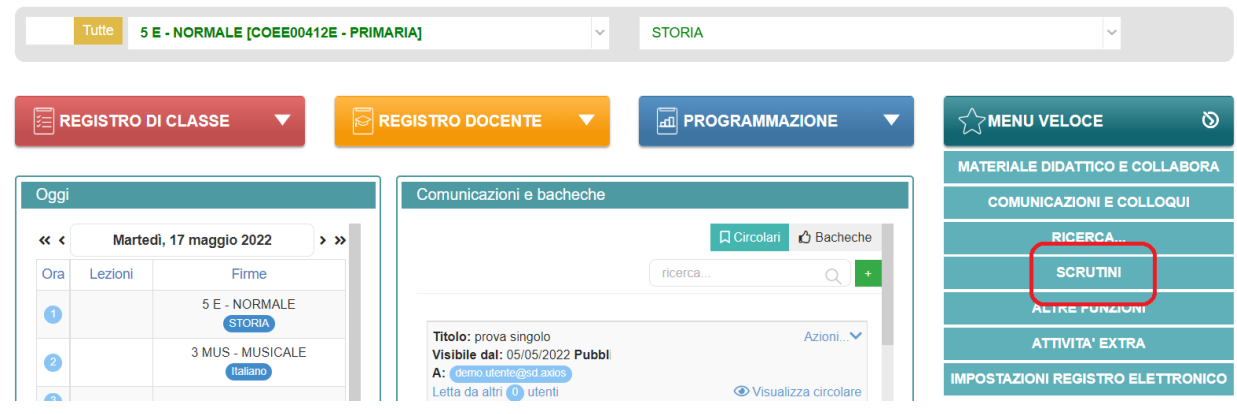

**Attenzione! La gestione scrutini si aprirà in nuova scheda web, verificare di aver disattivato eventuali blocchi popup o simili.**

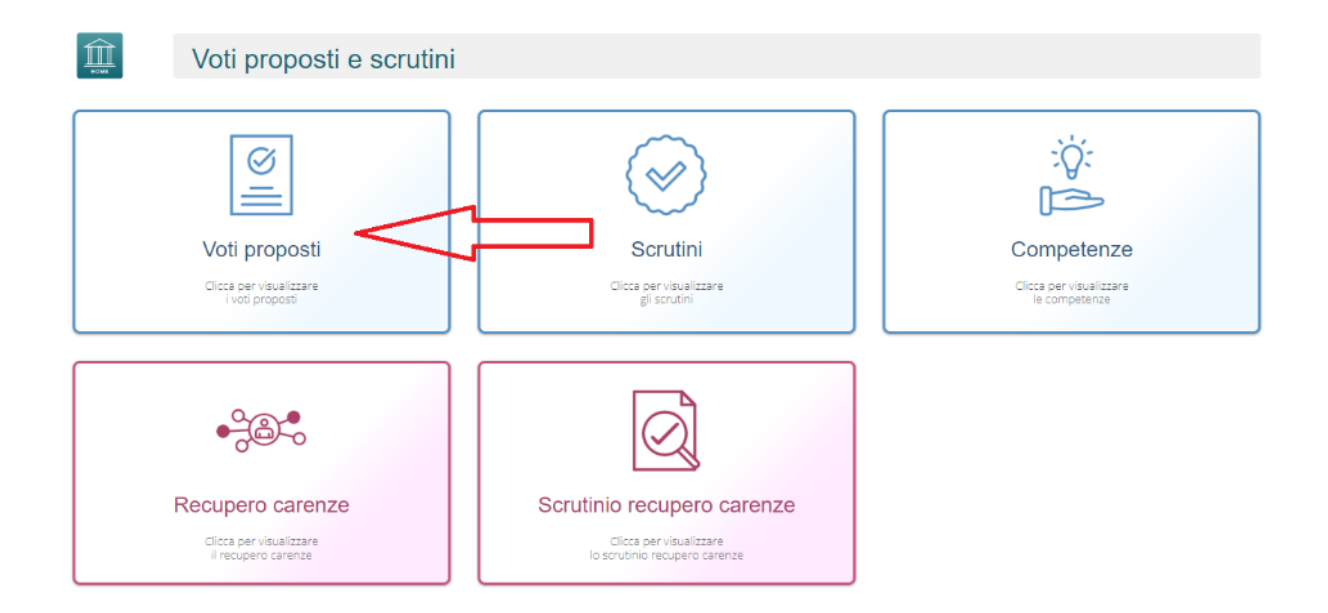

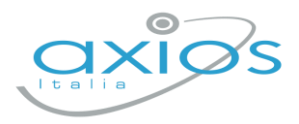

Cliccare su *copia* per riportare le medie delle valutazioni ed il totale delle ore di assenza.

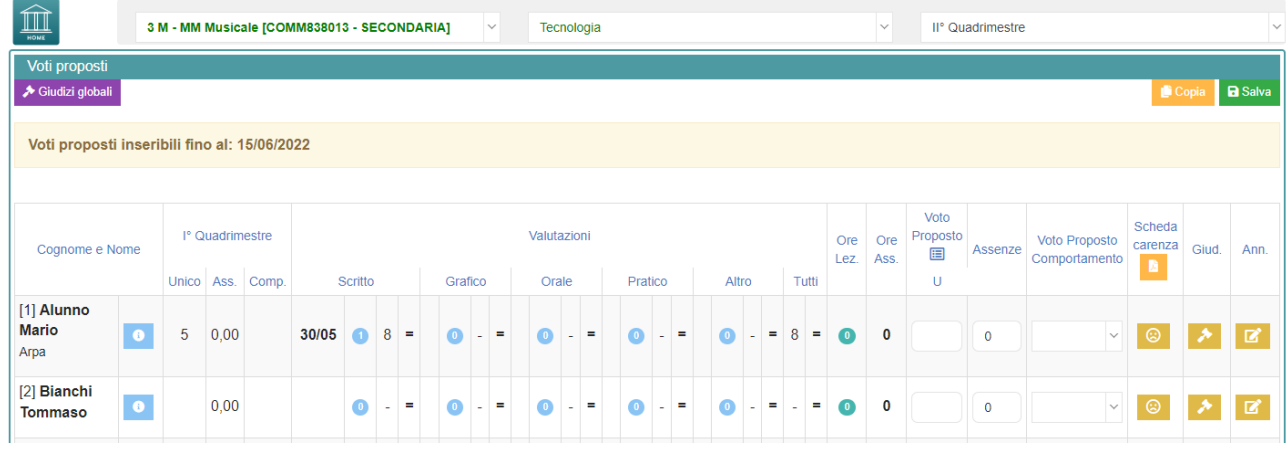

Dal pulsante SCHEDA ALUNNO . sarà possibile verificare i riepiloghi assenze, note, valutazioni relativi all'alunno.

Per procedere, modificare o inserire il voto proposto per la propria materia: i dati proposti dal programma (voto proposto automatico e totale ore) sono modificabili.

## **Effettuare il SALVA dopo ogni modifica !!**

#### *Voto proposto di comportamento*

Se compilato qui, verrà riportato anche nello scrutinio: questo è il campo VOTO, cosa differente del GIUDIZIO DI COMPORTAMENTO. Se compilato da più di un docente, verrà effettuata una media delle proposte.

#### *Scheda carenza*

Per le scuole secondarie, è a disposizione la scheda carenza dove sarà possibile indicare motivazioni ed indicazioni per i recuperi. Può essere resa visibile ai genitori, sia in caso di voto negativo, sia in caso di voto positivo (a discrezione dell'Istituto: *impostazioni ds – famiglia – scheda carenza*).

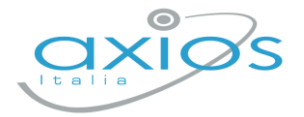

### *Giudizi per materia*

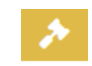

Campo di testo disponibile per specificare motivazioni, a discrezione della scuola (è possibile predefinire delle frasi da riportare: tramite utenza Ds, *impostazioni registro – composizione giudizi*).

#### *Giudizi globali*

#### → Giudizi globali

Il **coordinatore** ha a disposizione la sezione per poter compilare comodamente i giudizi globali, di comportamento per classe completa.

È possibile scrivere direttamente nel campo con testo libero (anche usando copia/incolla da altre schermate), oppure tramite la *bacchetta magica* selezionare le voci per comporre frasi predefinite.

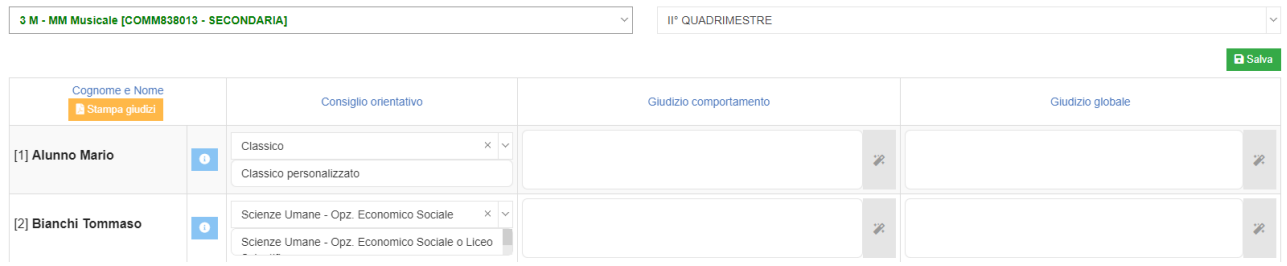

Per le classi 3 secondaria, sarà a disposizione anche il consiglio orientativo, composto da due campi: il primo è collegato alle voci sidi, il secondo può essere personalizzato.

#### **Effettuare il SALVA dopo ogni modifica!!**

Pulsante INDIETRO per tornare ai voti proposti.

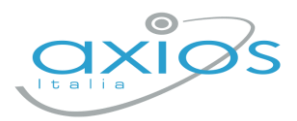

## **SCRUTINIO**

Il coordinatore di classe/prevalente/segretario o Dirigente presente accede al registro elettronico per la gestione scrutini.

Selezionare classe/materia, *SCRUTINI, Scrutini*.

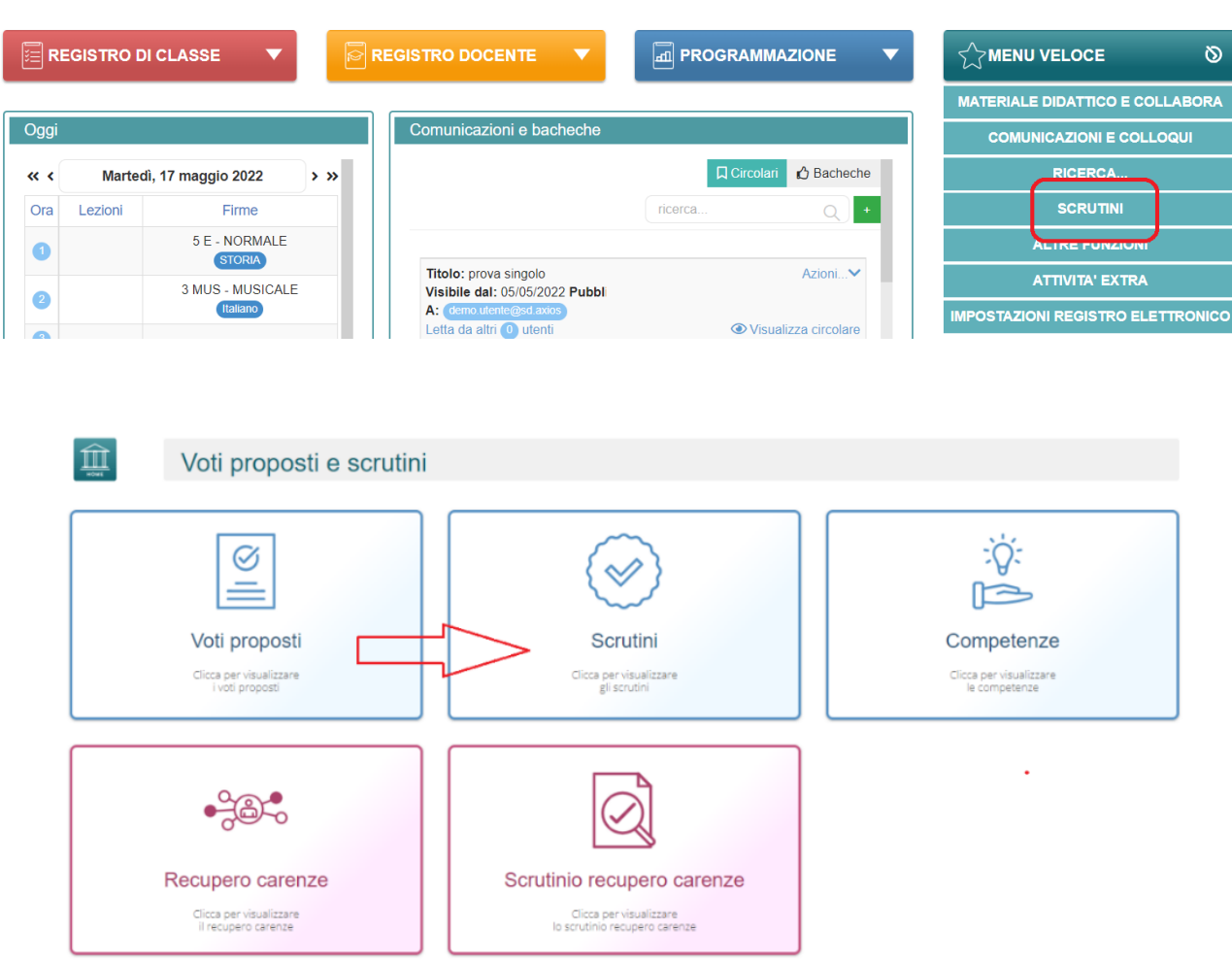

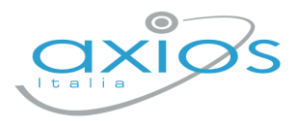

#### Come primo passaggio, riportare i dati proposti cliccando su COPIA E

Copia e sovrascrivi **SOVRASCRIVI** 

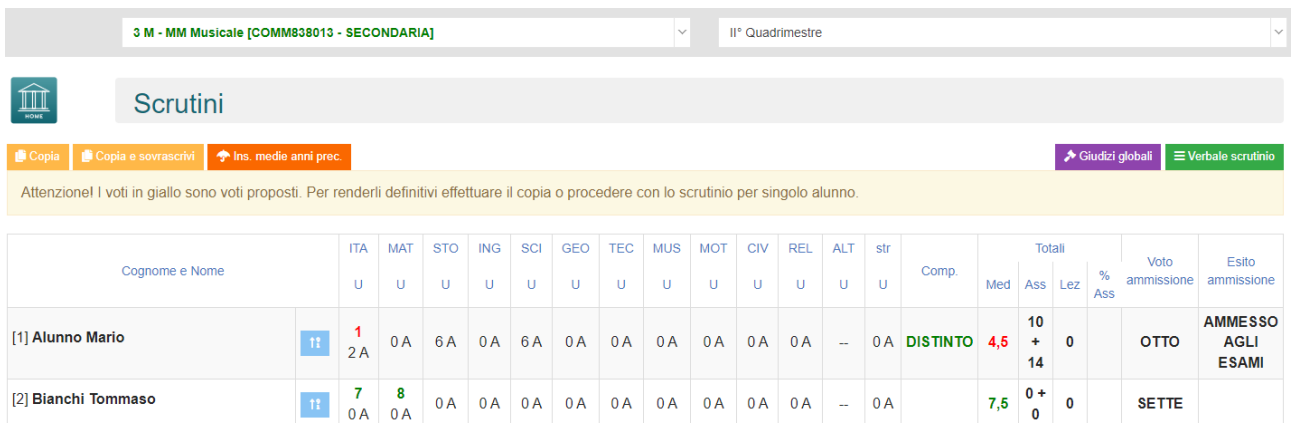

Nella scheda alunno <sup>11</sup>, controllare le valutazioni, apportare eventuali modifiche.

#### Sezione GIUDIZIO GLOBALE per inserire l'eventuale giudizio globale:

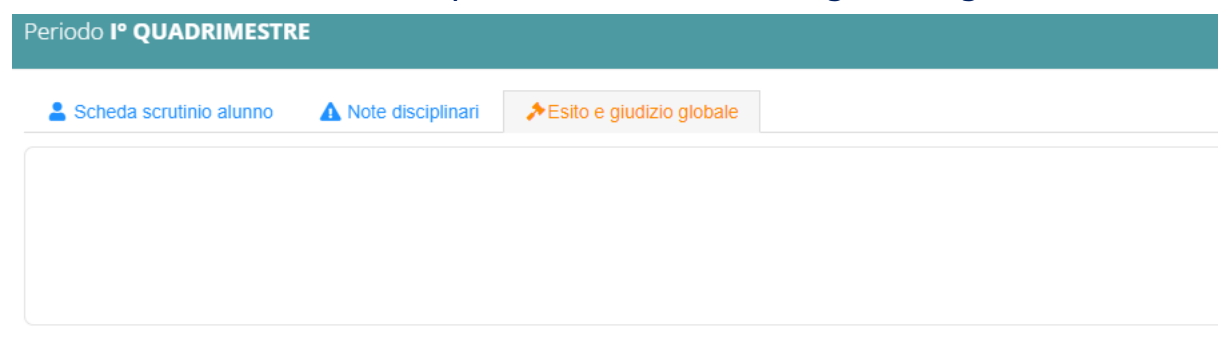

#### Cliccare il SALVA dopo ogni modifica di scheda!!

#### $\blacktriangleright$  Giudizi globali **Giudizi globali**

Questa sezione è a disposizione per poter compilare comodamente i giudizi globali, di comportamento visualizzati per classe completa. È possibile scrivere direttamente nel campo con testo libero (anche usando copia/incolla da altre schermate), oppure tramite la bacchetta magica selezionare le voci per comporre frasi predefinite.

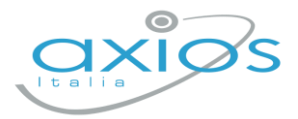

**≡** Verbale scrutinio

## **VERBALE DI SCRUTINIO**

Il coordinatore di classe o Dirigente presente accede al registro elettronico per la gestione scrutini.

Selezionare classe/materia, SCRUTINI, Scrutini. Cliccare sul pulsante verde VERBALE DI SCRUTINIO

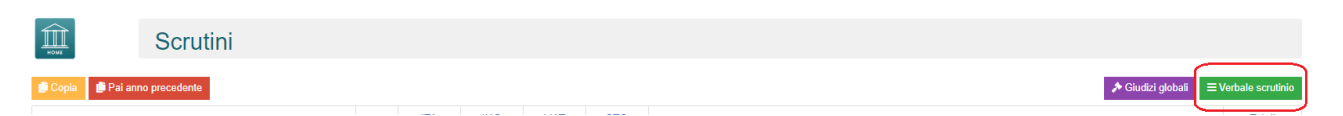

Compilare tutti i campi a video, controllando i nomi dei docenti riportati, del Dirigente, indicare gli assenti e relativi sostituti (apporre flag sotto ASS ed indicare il nome del sostituto).

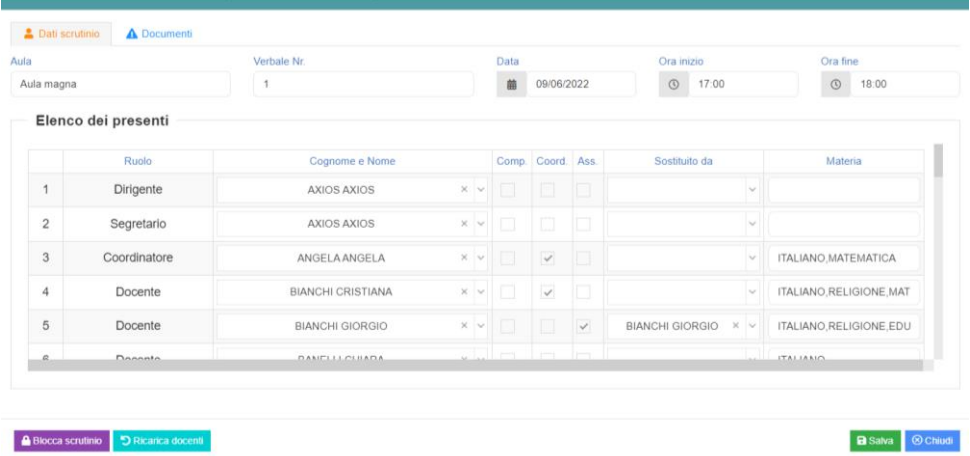

Cliccare il SALVA per procedere.

Cliccare su DOCUMENTI per accedere alla gestione di tabelloni e verbale:

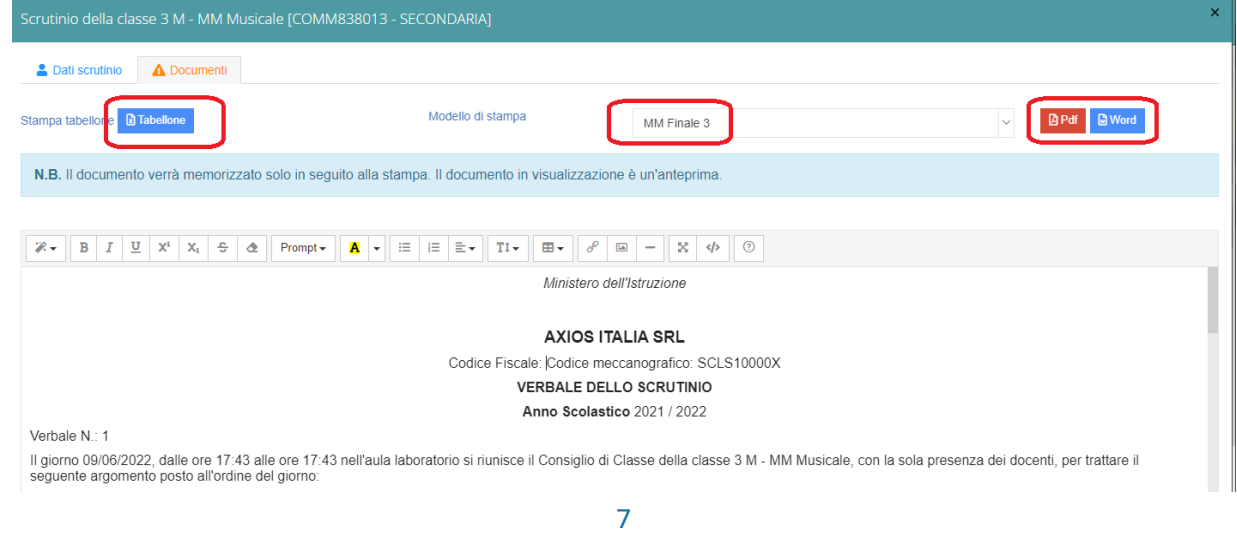

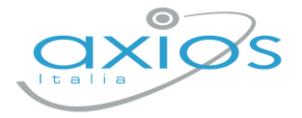

Già da questa schermata è possibile scaricare i tabelloni con le valutazioni (sarà possibile anche dopo).

Selezionare il modello di stampa del verbale (**solo la prima volta**, se ripreso, cancellerà eventuali modifiche riportare nel documento):

Il verbale caricato sarà modificabile e verrà salvato a sistema.

Apportare le modifiche necessarie ed al termine cliccare SALVA posto in fondo alla schermata scorrevole.

In automatico, riporterà alla schermata principale e si procederà con il blocco scrutinio **A** Blocca scrutinio

Ora sarà possibile scaricare i documenti per controllo e salvataggio: se tutto corretto, proseguire con *l'apposizione delle firme* (non è un passaggio obbligatorio ma consigliato al fine di digitalizzare la procedura). In caso di non apposizione delle firme per scelta Istituto, procedere inviando anche i documenti a segreteria digitale.

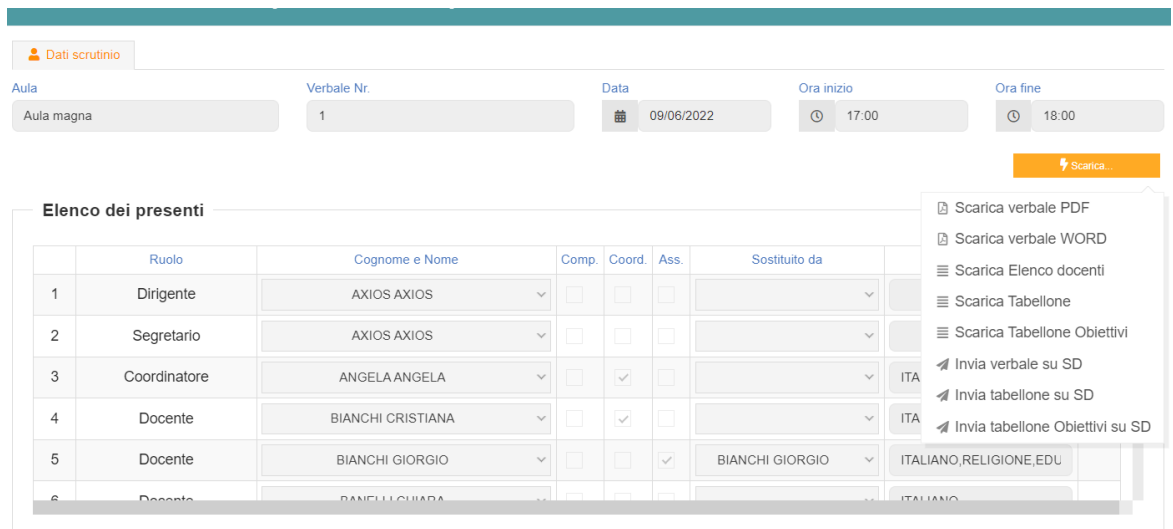

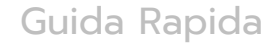

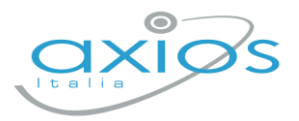

## **Firma Tabelloni**

Ogni docente accede al registro con le proprie credenziali (anche eventuali sostituti), selezionare classe/materia, SCRUTINI, Scrutini.

Cliccare su VERBALE SCRUTINIO

 $\equiv$  Verbale scrutinio

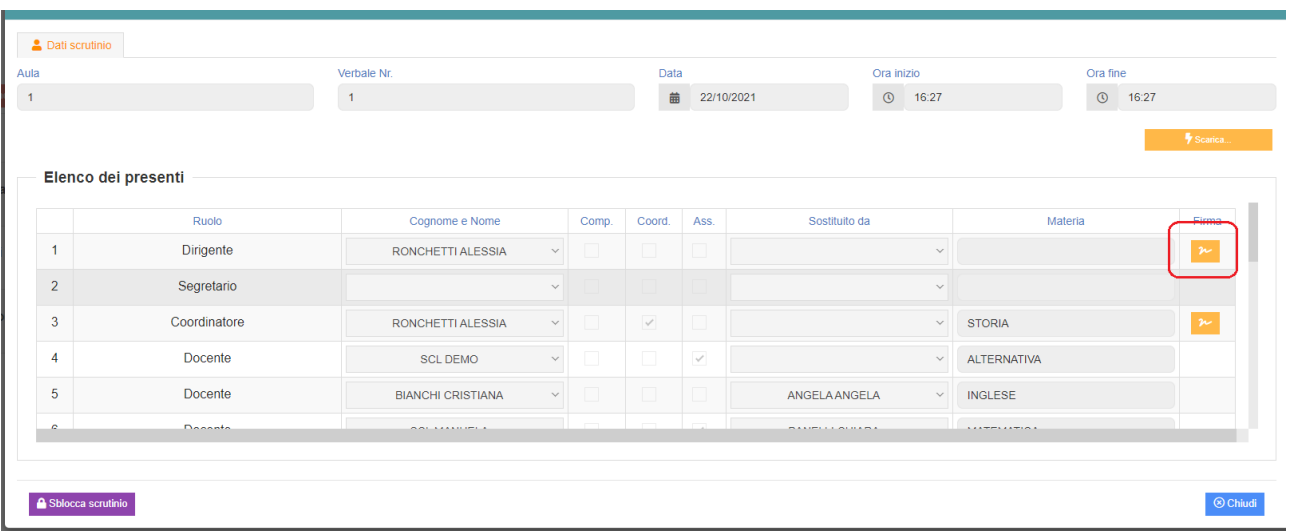

In corrispondenza del proprio nome, sarà attivo il pulsante arancio della firma: cliccare ed inserire le proprie credenziali di accesso registro (utente e password).

NOTA: In caso di smarrimento del codice utente, entrare nel proprio registro con le credenziali conosciute, cliccare sul *proprio nome* in alto a destra – *profilo* e selezionare *Utente, cambia password, pin*: verrà indicato nella prima riga

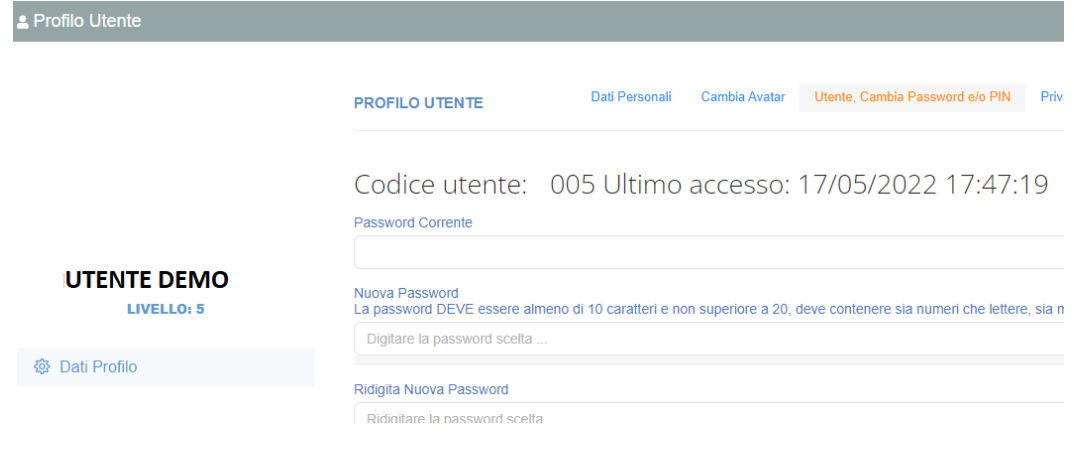

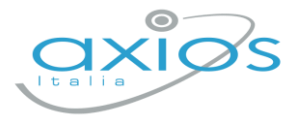

## **Archiviazione documenti**

Il coordinatore di classe o Dirigente presente accede al registro elettronico per la gestione scrutini.

Selezionare classe/materia, SCRUTINI, Scrutini. Cliccare sul pulsante verde VERBALE DI SCRUTINIO

Dopo il blocco e dopo le firme, concludere con l'invio dei documenti nell'archivio di segreteria digitale, cliccare nuovamente su VERBALE SCRUTINIO – SCARICA – INVIA… A SD (come nella foto).

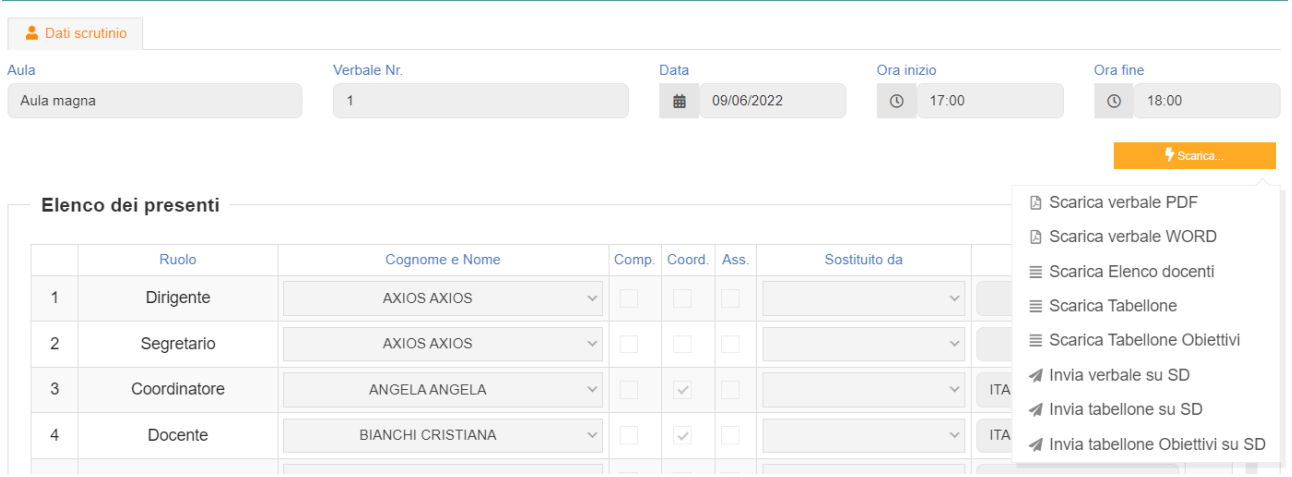

Questi ultimi passaggi, FIRMA e ARCHIVIAZIONE, possono essere controllati e gestiti dalla nuova funzione RIEPILOGO SCRUTINI: verrà riportata la situazione generale delle classi, con accesso diretto ai dati e firma massiva (se abilitata):

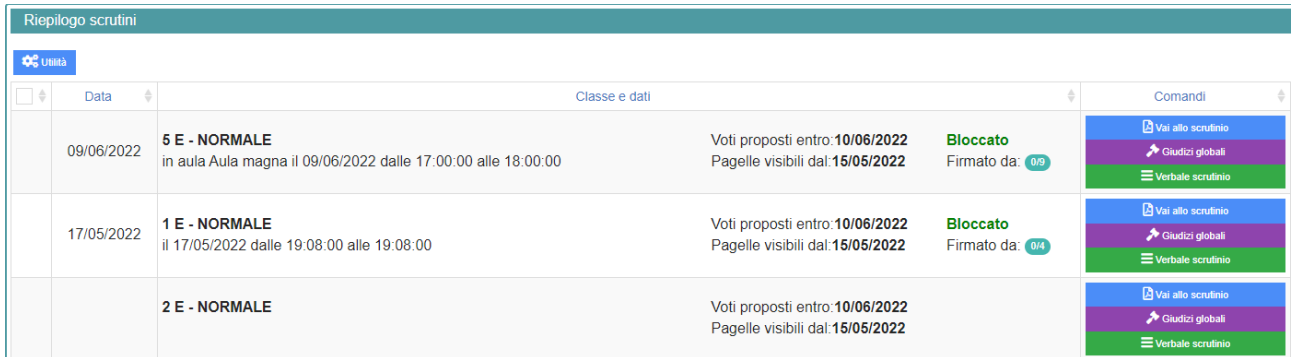

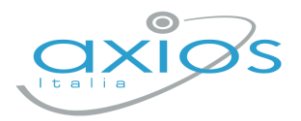

Ā

Per firmare, basterà apporre il flag a sinistra della classe 8anche più di uno), cliccare su UTILITA' – FIRMA ed inserire le credenziali registro.

Verificare l'abilitazione tramite utenza Dirigente, *impostazioni registro – accesso alle funzioni.*

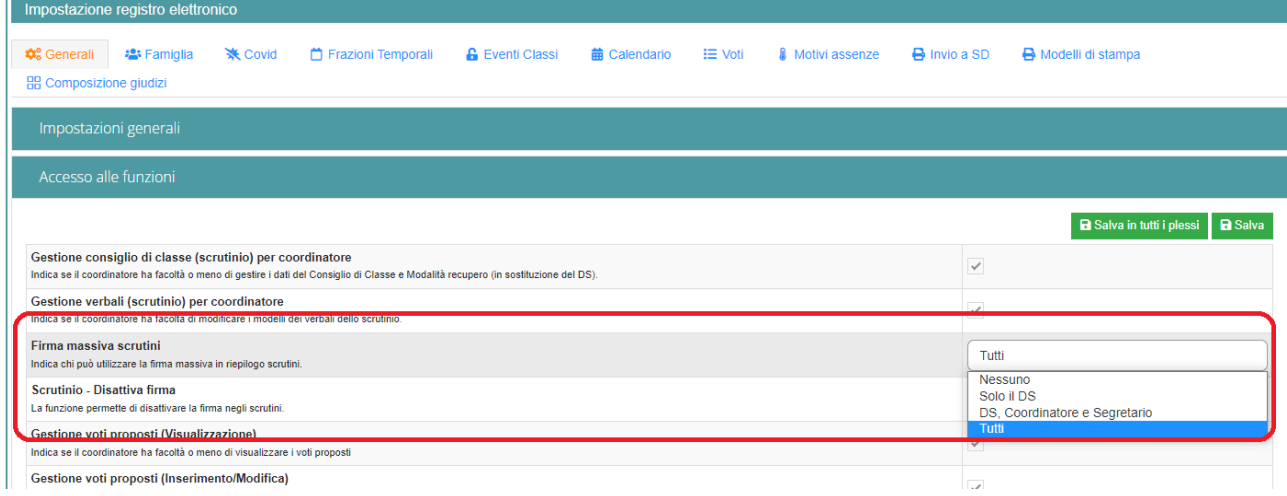